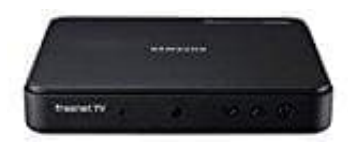

## **Samsung GX-MB540TL**

## **Update ausführen über Antennensignal**

Mit dem Software Update Menü kannst du die Software der STB aktualisieren, um die Leistung zu verbessern oder zusätzliche Dienste nutzen zu können. Du kannst die Software manuell über das Antennensignal aktualisieren.

Schalte die STB während des Aktualisierungsvorgangs niemals ein oder aus!

- 1. Beachte diese Hinweise:
	- > Wenn die Aktualisierung abgeschlossen ist, schaltet sich die STB aus und anschließend selbst wieder ein.
	- > SAMSUNG ELECTRONICS haftet nicht für Fehlfunktionen der STB, die auf fahrlässiges Handeln des Benutzers während des Software Updates zurückzuführen sind.
	- ▶ Wenn das Hauptbild nicht lesbar angezeigt wird und keine Möglichkeit besteht, ein Software Update über das Menü durchzuführen, kann die Funktion Update erzwingen genutzt werden. Starten Sie die STB neu und halten Sie die [CH V ] (Kanal nach UNTEN) Taste auf dem vorderen Bedienfeld gedrückt. Die Loader-Anwendung versucht, das Bild über USB, über die Internetverbindung oder über das terrestrische Signal zu aktualisieren.
	- > Bitte beachten Sie, dass die Software über das terrestrische Signal möglicherweise nicht verfügbar ist.
- 2. Drücke die **MENU** Taste auf der Fernbedienung.
- 3. Wähle **[Einstellungen] > [System] > [Software Update]** und drücke die [↵] Taste.
- 4. Wähle den **[Antennensignal] Modus durch Drücken der [7]-Taste.**
- 5. Wähle **[Suchen]** und drücke die [↵] Taste.
- 6. Das Fenster **"Nach neuer Software suchen"** erscheint auf dem Bildschirm und die Suche erfolgt automatisch. Die Suche kann durch Drücken von [↵] auf der [Abbrechen] Taste abgebrochen werden.
- 7. Wenn eine neue Software-Version verfügbar ist, erscheint das [Software Update] Fenster auf dem Bildschirm. Wenn du **[Ja]** auswählst, wird die STB neu gestartet und das Fenster für die Auswahl des Updates wird angezeigt.

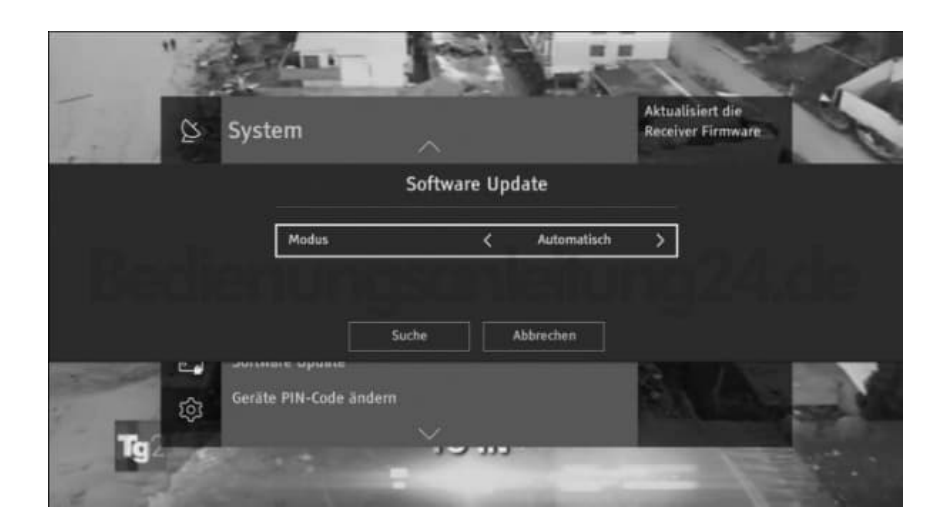

8. Wenn du die **[Zeitplan]** Taste im Update-Auswahlfenster sehen kannst, musst du sie für die erste Updatezeit über das Antennensignal auswählen.

Wenn du die **[Zeitplan]** Taste nicht im Fenster sehen kannst, dann musst du die **[Ja]** Taste für die erste Update-Zeit drücken.